附件 2:

## 图像采集码获取方式说明

1.打开中国高等教育学生信息网(学信网),点击"学信档案"。

https://www.chsi.com.cn/

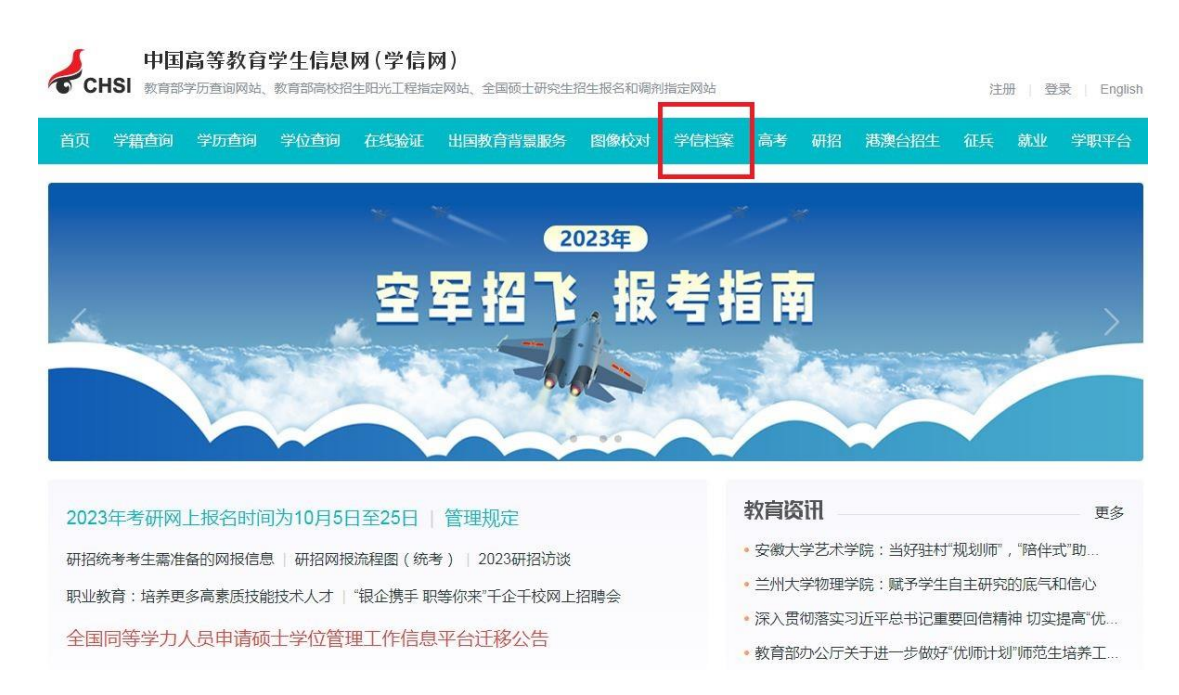

2.点击"登录学信档案",并完成后续登录。

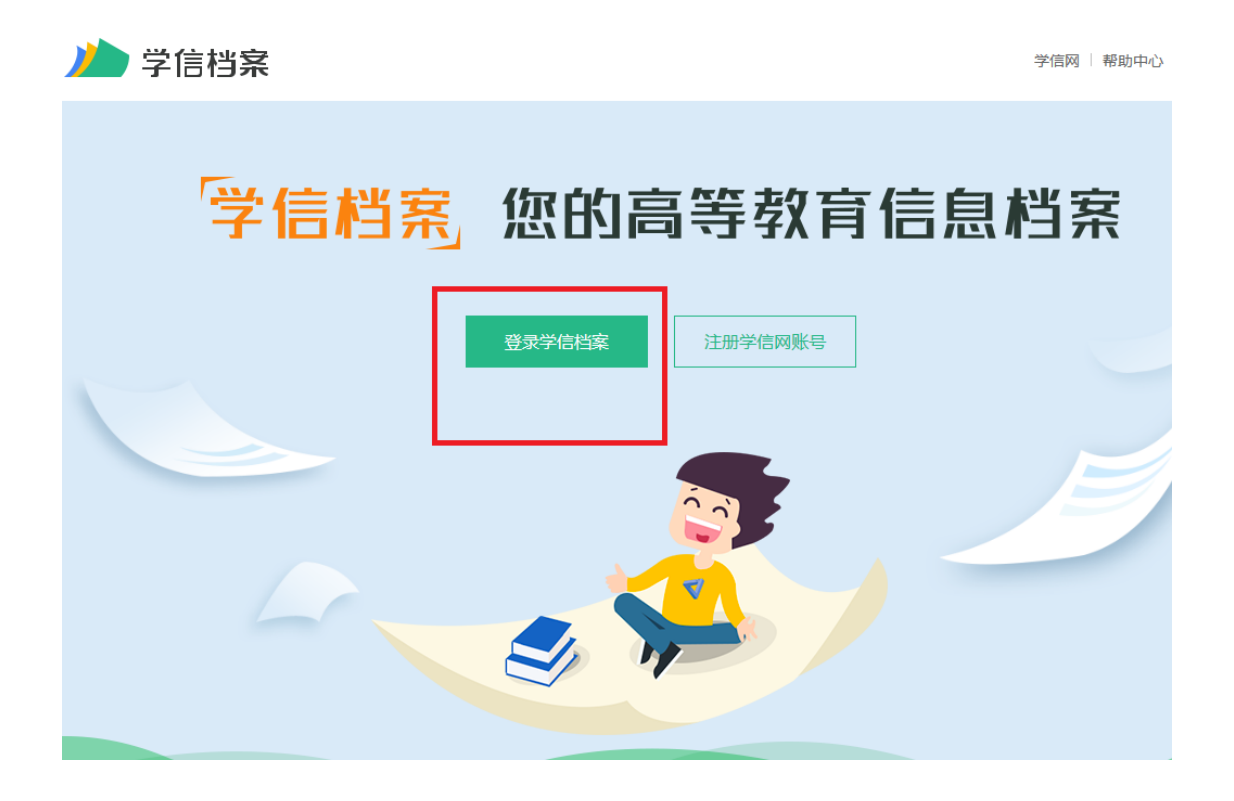

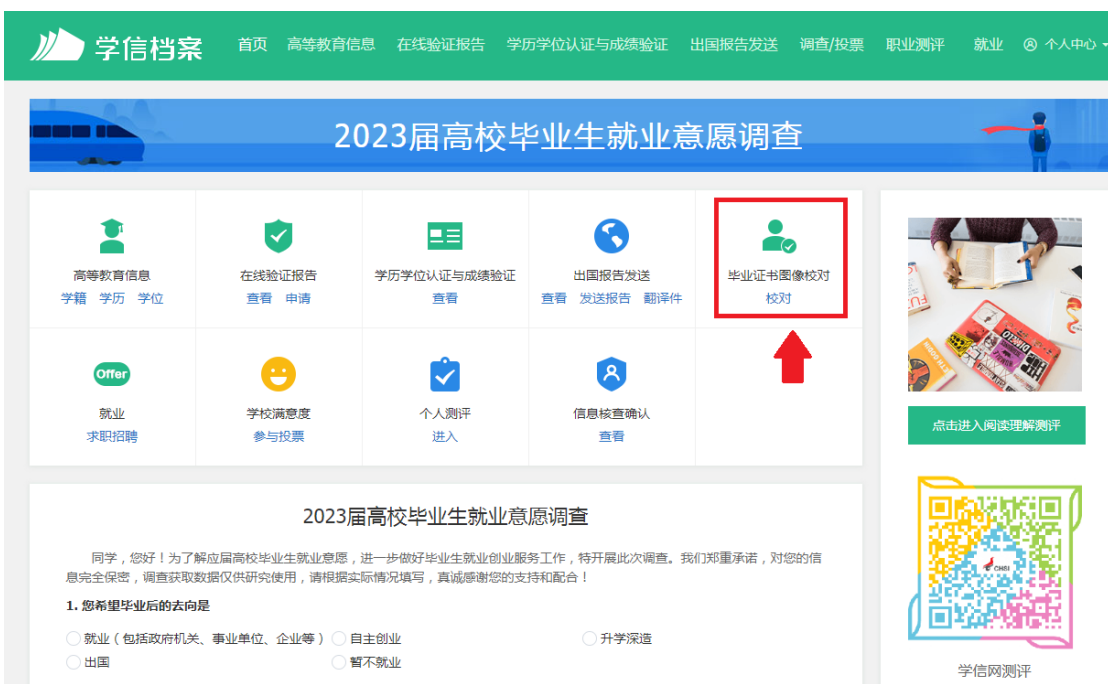

3. 点击"毕业证书图像校对"下的"校对"。

4.点击"查看图像采集码"。

![](_page_1_Picture_15.jpeg)

5.及时保存出现的二维码,并在图像采集环节出示。为保护个人信息,二维码勿 外传。

![](_page_2_Figure_1.jpeg)

6.查询采集码的过程中如遇到问题,请向学院教学科反馈。